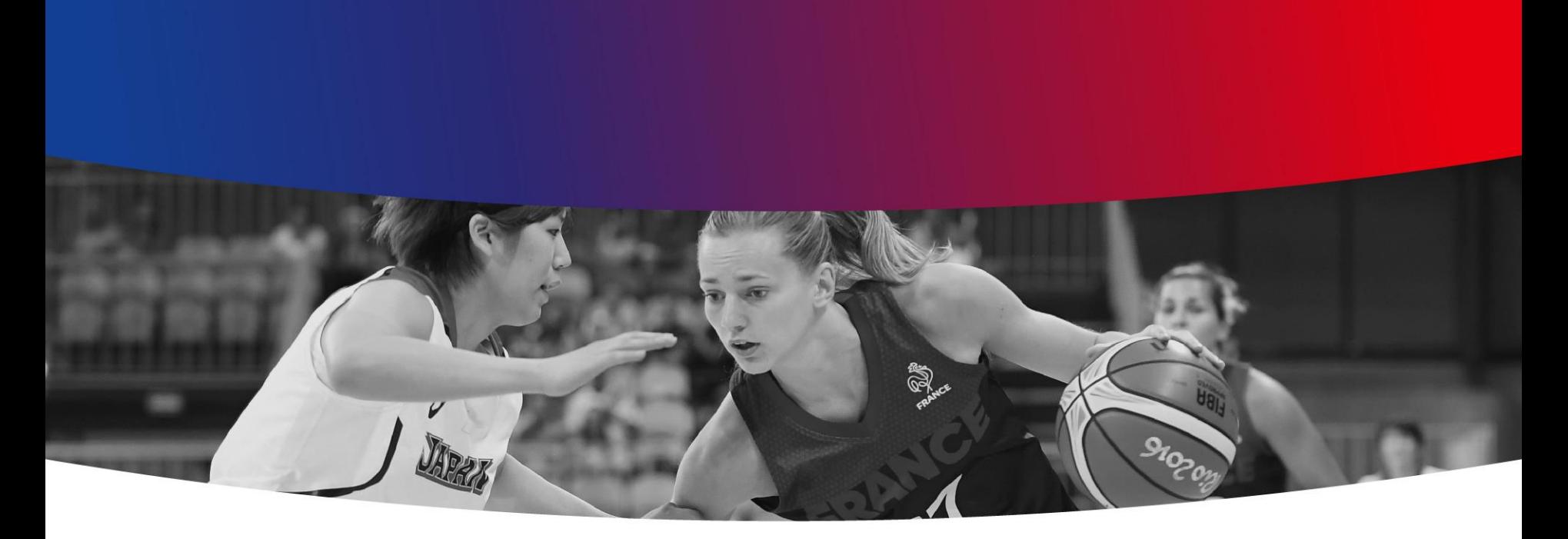

# **eFFBB Procédure de transfert d'email**

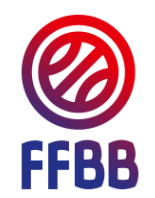

## **Etape 1 – Ouverture application Courrier**

- 1. Cliquer sur l'application Courrier dans votre Mosaïque
- 2. Votre Boite de réception s'ouvre :

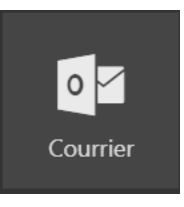

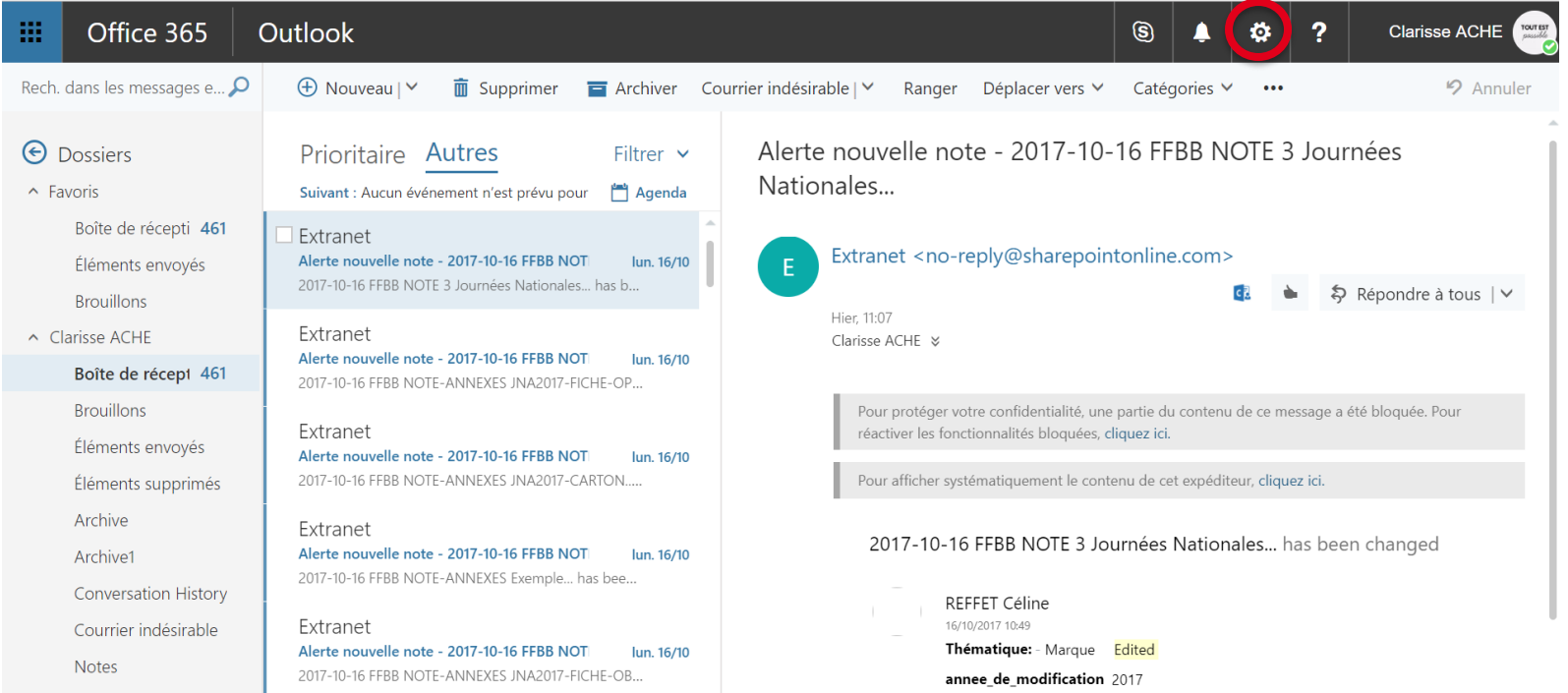

### **Etape 2 – Ouverture application Courrier**

1. Cliquer sur la roue de paramétrage dans la barre grise

2. Le volet « Paramètres » s'ouvre :

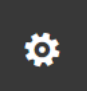

 $\mathbf{x}$ 

罬 Office 365 **Outlook**  $\circledS$ 壺  $\overline{?}$ **Clarisse ACHE** Rech. dans les messages e...  $\Omega$  $\bigoplus$  Nouveau |  $\vee$  $\overline{m}$  Supprimer  $\overline{m}$  Archiver Courrier indésirable |  $\vee$  $9$  Annuler Ranger  $\cdots$ Paramètres Alerte nouvelle note - 2017- $\Theta$  Dossiers Prioritaire Autres Filtrer  $\vee$ 10-16 FFBB NOTE 3 Journées Rechercher dans tous les paramètres  $\Omega$  $\land$  Favoris Suivant : Aucun événement n'est prévu pour Agenda Nationales... Boîte de récepti 461 Extranet Alerte nouvelle note - 2017-10-16 FFBB NOT lun. 16/10 Éléments envoyés Réponses automatiques 2017-10-16 FFBB NOTE 3 Journées Nationales... has b... Créez un message de réponse automatique Extranet <no-reply@sharepointonl **Brouillons** (absence du bureau). ☆ Répondre à tous Extranet  $\land$  Clarisse ACHE Hier. 11:07 Alerte nouvelle note - 2017-10-16 FFBB NOT lun. 16/10 Paramètres d'affichage Boîte de récept 461 Clarisse ACHE & 2017-10-16 FFBB NOTE-ANNEXES JNA2017-FICHE-OP... Choisissez le mode d'organisation de votre **Brouillons** boîte de réception. Extranet Éléments envoyés Pour protéger votre confidentialité, une partie du content Alerte nouvelle note - 2017-10-16 FFBB NOT lun. 16/10 ce message a été bloquée. Pour réactiver les fonctionnalit Paramètres hors connexion 2017-10-16 FFBB NOTE-ANNEXES JNA2017-CARTON..... Éléments supprimés bloquées, cliquez ici. Utilisez cet ordinateur lorsque vous n'êtes connecté à aucun réseau. Archive Extranet Pour afficher systématiquement le contenu de cet Archive1 Alerte nouvelle note - 2017-10-16 FFBB NOT lun. 16/10 expéditeur, cliquez ici. Gérer les compléments 2017-10-16 FFBB NOTE-ANNEXES Exemple... has bee... **Conversation History** Activer et désactiver les compléments de vos 2017-10-16 FFBB NOTE 3 Journées fournisseurs d'applications préférés. Courrier indésirable Extranet Nationales... has been changed Alerte nouvelle note - 2017-10-16 FFBB NOT lun. 16/10

### **Etape 3 – Paramètres de vos applications**

- 1. Tout en bas de la fenêtre Paramètres, accédez au Paramètres de vos applications,
- 2. Cliquez sur Courrier

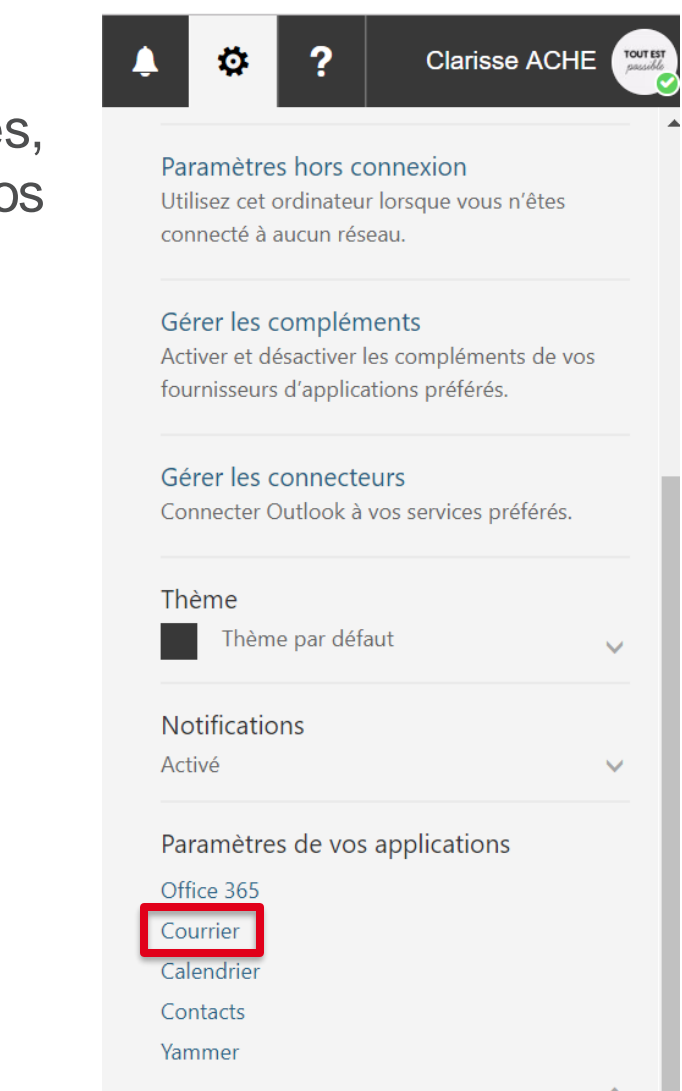

### **Etape 4 – Options du courrier**

- 1. Une fenêtre d'Options du courrier s'ouvre et vous donne accès à plusieurs niveaux de paramétrage de votre messagerie
- 2. Cliquez sur Transfert dans le menu vertical de gauche

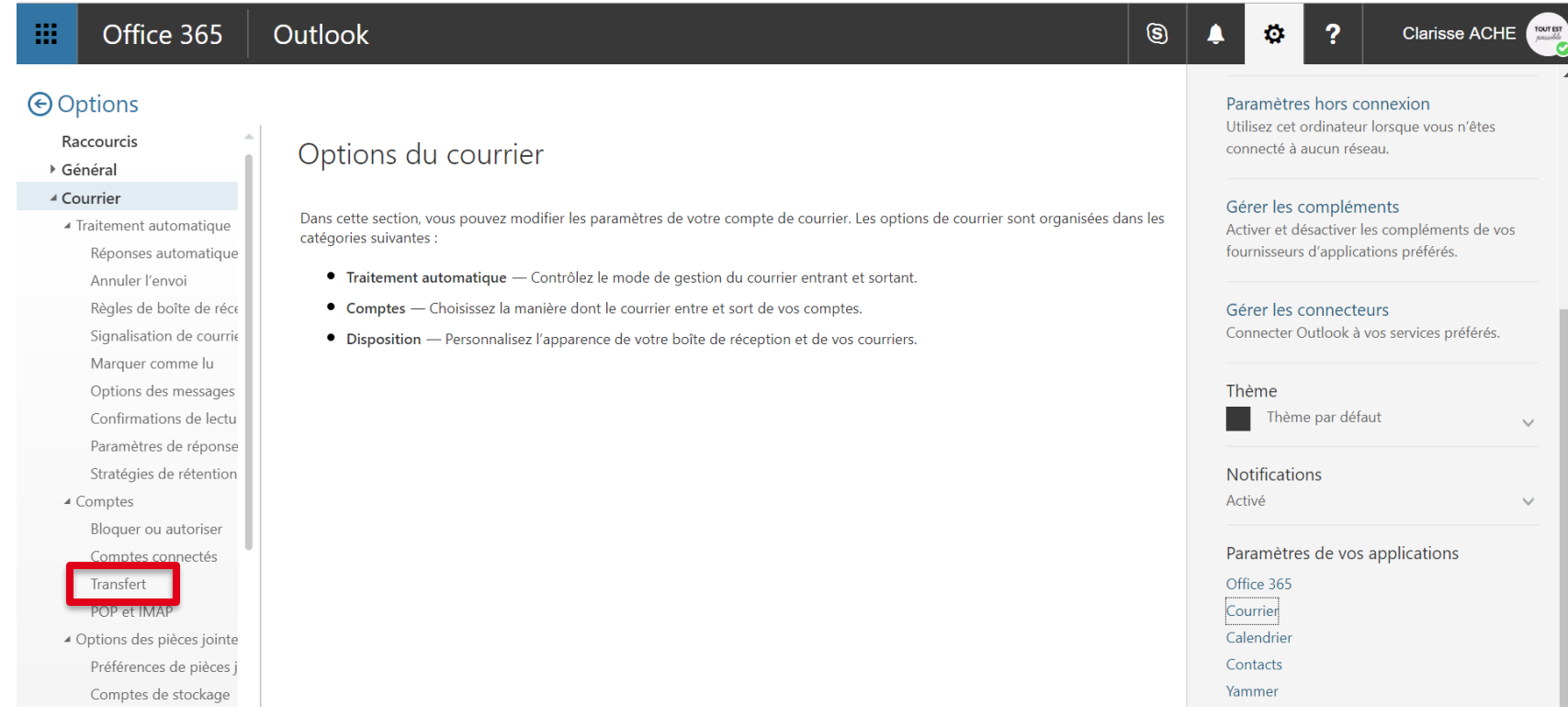

#### **Etape 5 – Configuration d'une adresse de transfert de courrier**

- 1. Démarrer un transfert de courrier et renseigner vos informations de transfert / Arrêter le transfert de courrier
- 2. Enregistrer. Vos emails sont désormais transférés sur la boite email de votre choix.

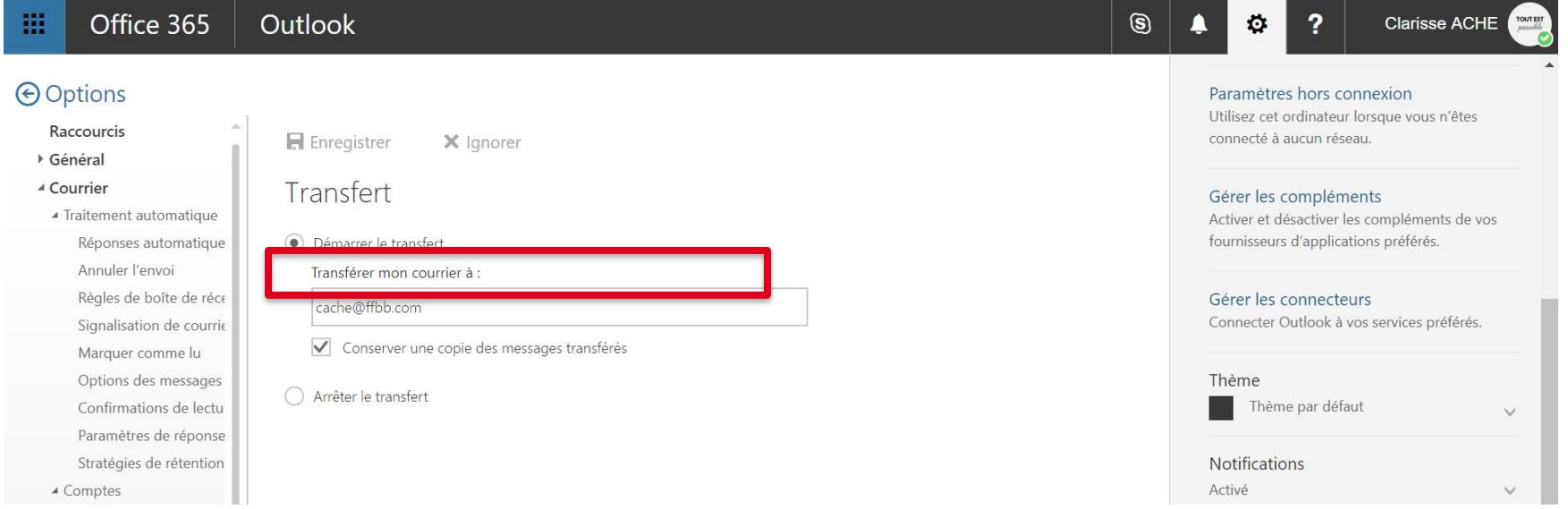

#### **Assistance eFFBB**

#### **Pour toute question complémentaire [assistanceeffbb@ffbb.com](mailto:assistanceeffbb@ffbb.com)**